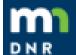

## Watershed Health Assessment Framework

### Exercise 1

# Set Location, View Watershed Boundaries https://arcgis.dnr.state.mn.us/ewr/whaf2/

#### What's Your Watershed Address?

- a) Click the map to set a location of interest.HINT: Use 'Search' to find a specific town or feature
- b) River Basin, Major Watershed and DNR Catchment information displays in lower left; record that information.

Basin Name:

Major Watershed Name:

**DNR Catchment Number:** 

#### What Watersheds Make Up My Neighborhood?

- a) Click Set Scale tool
- b) All scales: 'Select All' to see the nested watershed boundaries.
- c) Zoom and Mask at each scale, Basin to Downstream
- d) Zoom and Mask upstream, change to 'Aerial' Base Map

What land use is upstream of your location?

Use 'Charts and Reports' to see land use by percent for different watershed boundaries

#### What Watersheds are Next Door?

- a) Change base map to MNDNR; check other base maps as you explore
- b) Click on North Branch Whitewater AMA to display upstream
- c) Click on Whitewater WMA to display upstream
- d) Click on Beaver to display upstream

What Land Use is upstream at each location?
What is similar/different about the upstream areas?
Size, Land Use, Protected Lands, Steepness, Health Scores, Risks